## Samsung Smart Switch

இ

c

Accounts and backup

Samsung Cloud, Smart Switch

 $\bigcap$ 

 $\langle$ 

Google

 $|||$ 

**Step One:** Download Samsung Smart Switch on the old phone.

If it is a newer Samsung device it may be preinstalled already. Open Settings, go to Accounts and backup, and tap on Smart Switch. This should open the program or a popup prompt may appear to download it.

If it is an older Samsung phone it can be downloaded from the Samsung Galaxy Apps Store.

If it is not a Samsung device it can be downloaded from the Google Play Store.

**Step Two:** Insert the SIM card into the new phone (Very Important step)

On the new phone insert the SIM card and power on the phone. The phone will perform a factory reset. This may take a few minutes and the phone will restart.

## **Step Three:** Set up the new phone

Go through the setup wizard until the phone is showing the normal home screen.

Open Settings, then tap on Accounts and Backup, then select either Smart Switch or Bring data from old device.

## **Step Four:** Open Samsung Smart Switch on both phones

On the old phone tap Send Data and on the new phone tap Receive Data. Then on both choose wireless. A sound will emit from one phone and the new one should respond.

## **Step Five:** Choose what to transfer

A checklist of content will appear. Select what information to transfer to the new phone and press the arrow at the bottom. The more information copied the longer the process will take. The devices will make a sound when the transfer is done.

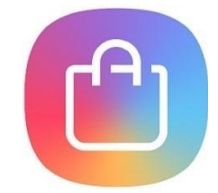

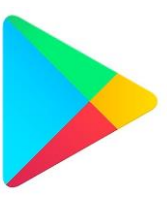

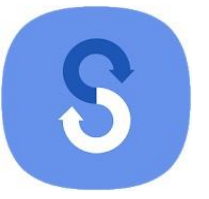

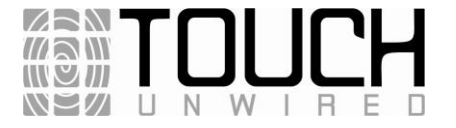